## GetConnected Multi-Factor Authentication (MFA)

Setting up SMS Authenticator (text)

1. Enter login credentials in the GetConnected login screen.

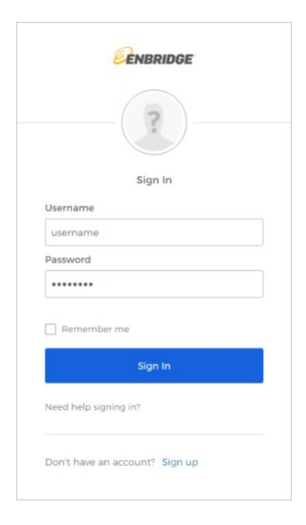

2. Click the **Set up** button for the SMS Authentication option.

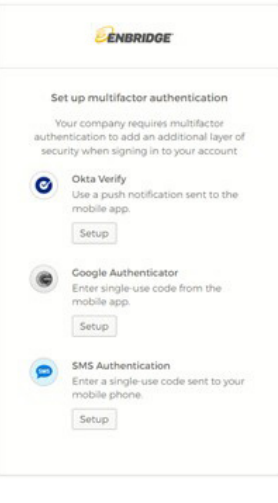

3. Select the Country, enter your phone number and click Send code.

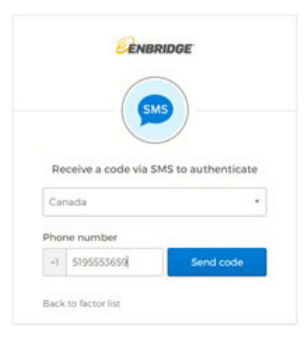

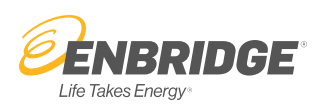

4. After clicking 'Send code' in the screen above, a new entry field will appear on the screen. In addition, you will have received a message including a six-digit code on your mobile device. Enter the code into the **'Enter Code'** field and click the **Verify** button.

You can now continue with GetConnected activities.

On future visits to GetConnected, you will be presented with an authentication screen after you've entered your login credentials. Click the 'Send Code' button and look for the six-digit code that will be sent to your mobile device.

Enter the code into the **'Enter Code'** field and click the Verify button which will allow you to continue with GetConnected activities.

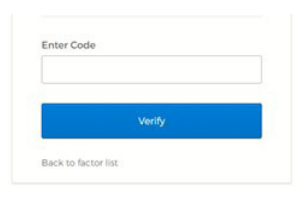

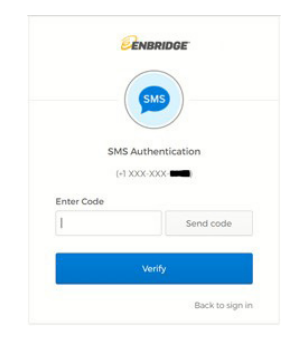

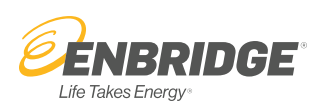